## 软件正版化检查工具客户端安装指南

一、 下载客户端软件

下载软件前请先查看个人电脑的系统类型(64 位操作系统/ 32 位操作系统): 我的电脑-属性-关于-系统类型。根据个人电脑的系 统类型下载相应的软件安装程序。

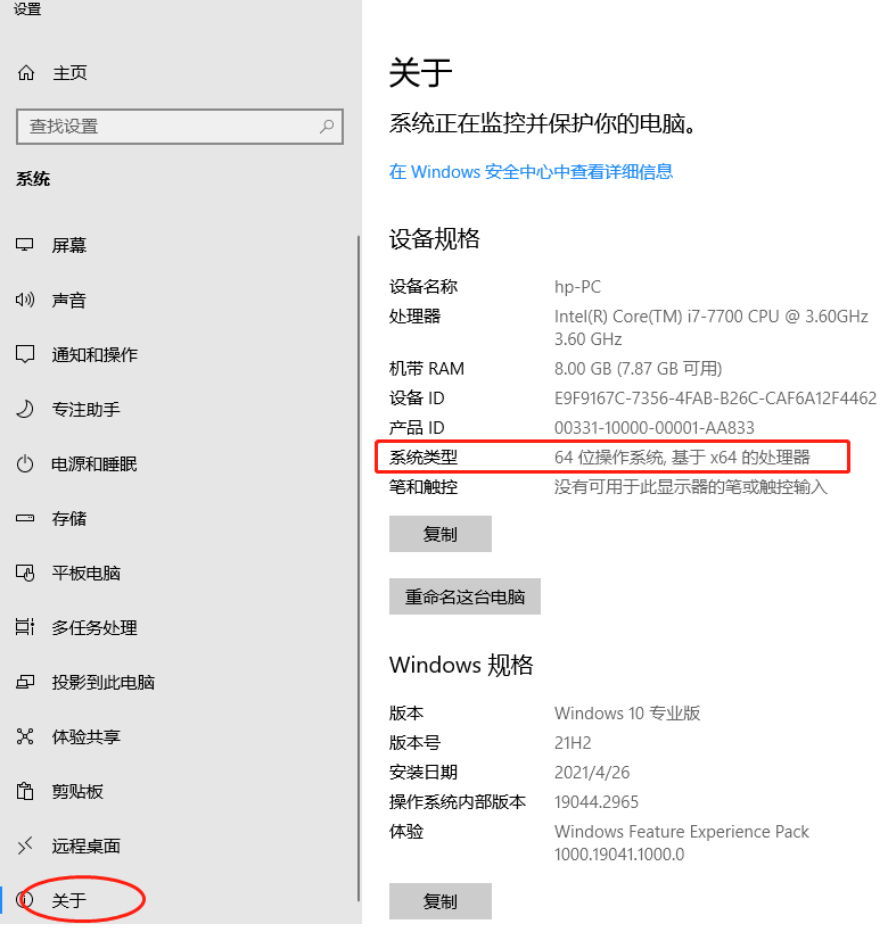

二、 安装软件

双击下载的安装程序,点击"Install"进行安装。

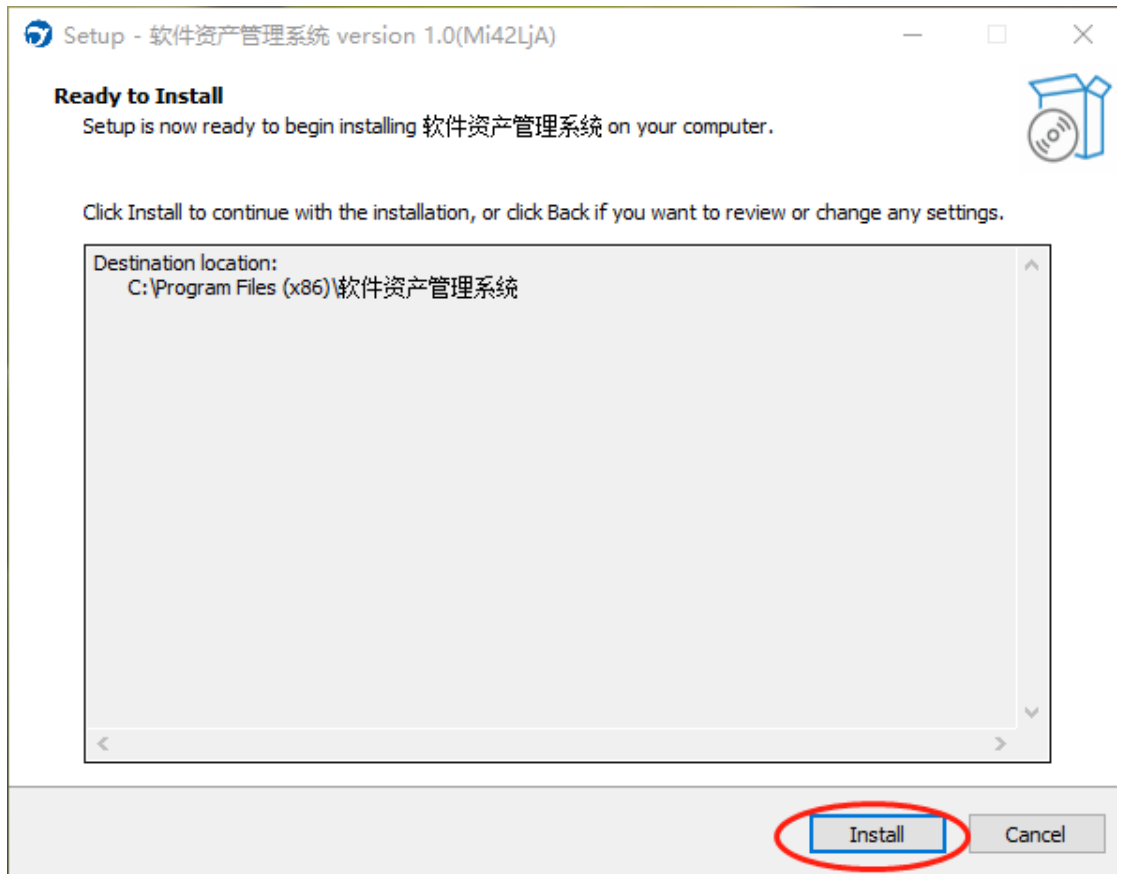

三、 正常启动

安装完成后,客户端弹窗如被防火墙拦截,请点击"允许访问 ",运行成功并正常启动后如下图所示,所属单位自动显示"华南 师范大学"。

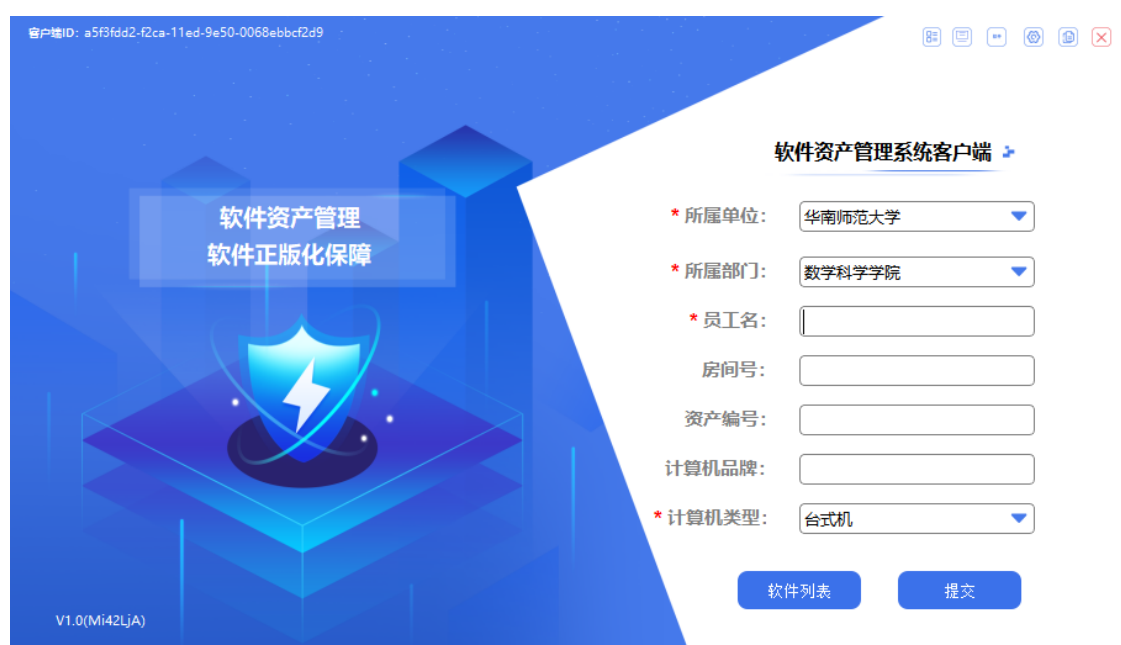

四、 填写个人信息并提交。

下拉选择所属部门(学校二级单位)及计算机类型,员工名请 输入该电脑使用人的中文姓名。其他非带\*选项可不填,最后点击" 提交"。

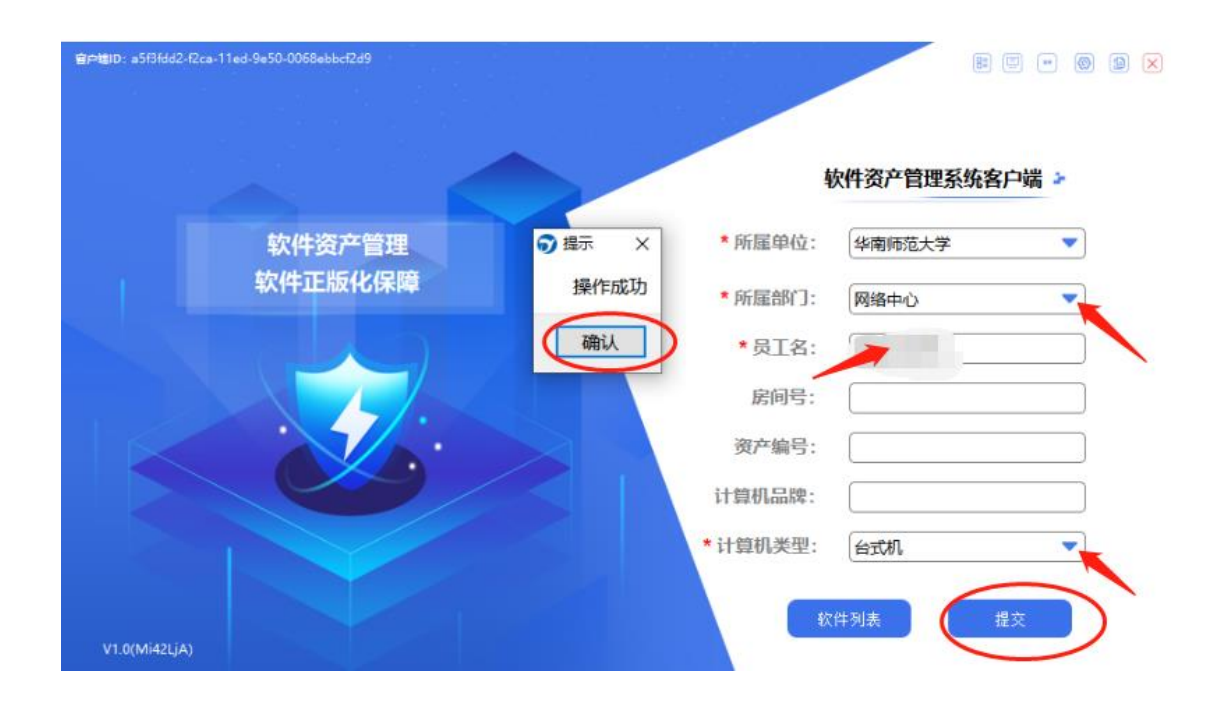

五、 提示"操作成功"点击"确认"可获得该电脑目前已安装的软 件列表。个人可查看对照列表,并及时卸载清理不常用的非正 版软件。